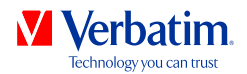

# **USER MANUAL**

## **VHD FORMATTER SOFTWARE**

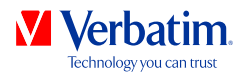

**EN**

### **Warning !**

All rights reserved. The products named in this manual are only used for identification purposes and may be trademarks or registered trademarks of the respective companies.

Warning! Verbatim cannot be made liable for any damages, loss of data or damage following thereof -whatsoever (including, without limitation, damages for loss of business profits, business interruption, loss of business information, or other pecuniary loss) arising out of the use of or inability to use this Verbatim product, even if Verbatim has been advised of the possibility of such damages.

We reserve the right to upgrade our products in keeping with technological advances.

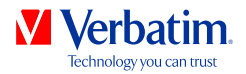

## **Chapter: Verbatim VHD Formatter (PC)**

The VHD Formatter is an application that allows you to format your Verbatim hard drive to different hard drive formats.

#### **Installation**

Click on "Start PC" in the main directory of the hard drive. A menu screen will appear. Select "Software Installation" and then select "VHD Formatter". This will start the application.

### **Using the software**

**Attention: Before formatting your Verbatim hard drive, we recommend using the "Save Verbatim files" option from the Verbatim start screen. This will backup all preinstalled Verbatim data of your drive (software, manuals) to your local hard drive.**

Click on "Start PC" in the main directory of the hard drive. A menu screen will appear. Select "Software Installation" and then select "VHD Formatter".

**EN**

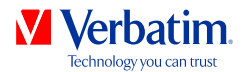

### **Formatting your hard drive**

On a Windows system, you have three different options to format your hard drive:

#### • **NTFS format**

This format is recommended when you want to save files larger than 4GB. NTFS partitions are read-only on Mac systems, i.e. no data can be written to an NTFS-formatted drive on a Mac.

#### • **FAT32 format**

FAT32-formatted drives are readable and writeable on Mac and PC systems. Files larger than 4GB cannot be saved on FAT32-formatted drives.

#### • **Convert from FAT32 to NTFS format**

This option allows you to convert your FAT32-formatted hard drive to NTFS format without losing your data.

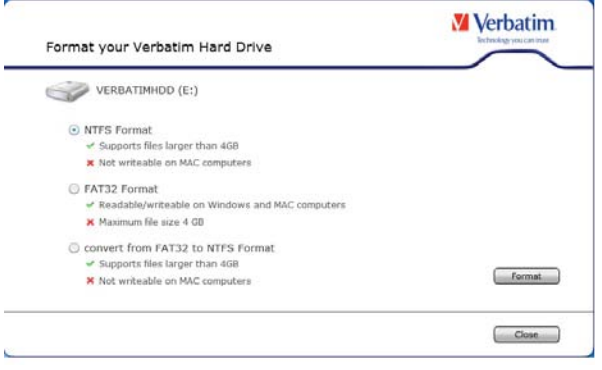

Select one option and click on "Format". If you select "NTFS Format" or "FAT32 Format" you will be notified that all your data will be lost and if you really want to continue. Click "Yes" to continue.

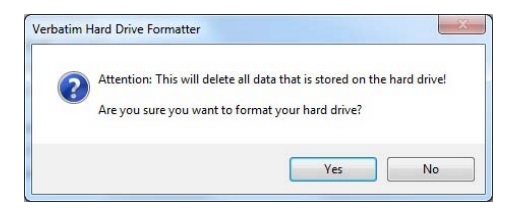

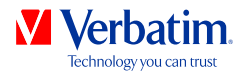

If the message "There are Verbatim files on the hard drive. Do you want to keep **EN** these files?" appears and you select this option, the Verbatim data (manuals, software) will be copied to a temporary folder on your local hard disk and afterwards copied back to your Verbatim Hard Drive.

A message box will appear when formatting is finished.

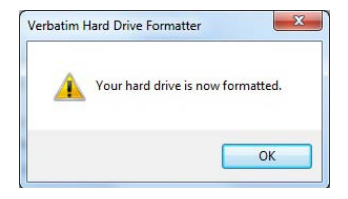